## **راهنمای سریع قفل نرم افزاری کولاک (نسخه ١ اردیبهشت ١٣٨۵) تهيه شده توسط پيشگام سافت [www.pishgamsoft.com](http://www.pishgamsoft.com/)**

اولين مرحله در بکارگيری قفل نرم افزاری کولاک، تعریف یک فایل پارامتر می باشد. برنامه Control Colock Panel یا همان exe.CCP را از شاخه نصب کولاک اجرا کنيد و به صفحه File Parameters بروید:

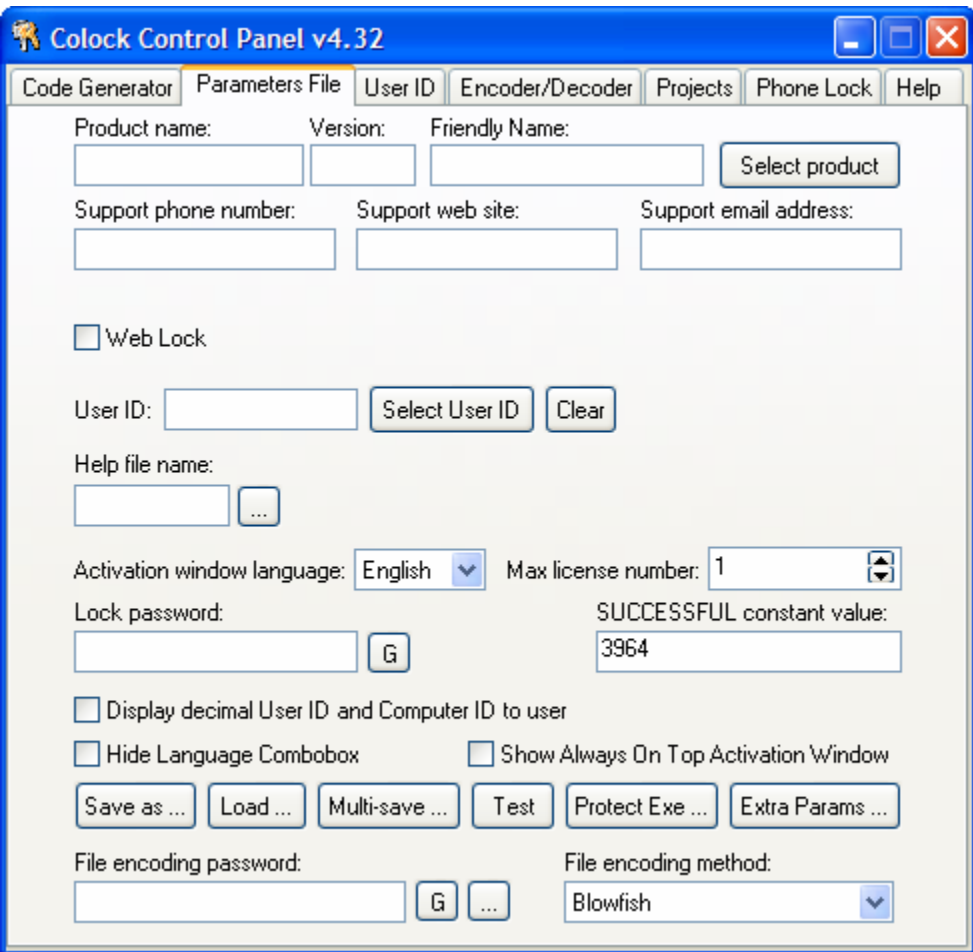

ابتدا نام محصول، نسخه آن، نام ویژه محصول خود (در صورت وجود چنين نامی)، شماره تلفنهای تماس خود (در صورتی که بيش از یک تلفن تماس دارید آنها را با کاما جدا کنيد)، آدرس وب سایت خود و آدرس پست الکترونيکی خود را وارد کنيد. مثال:

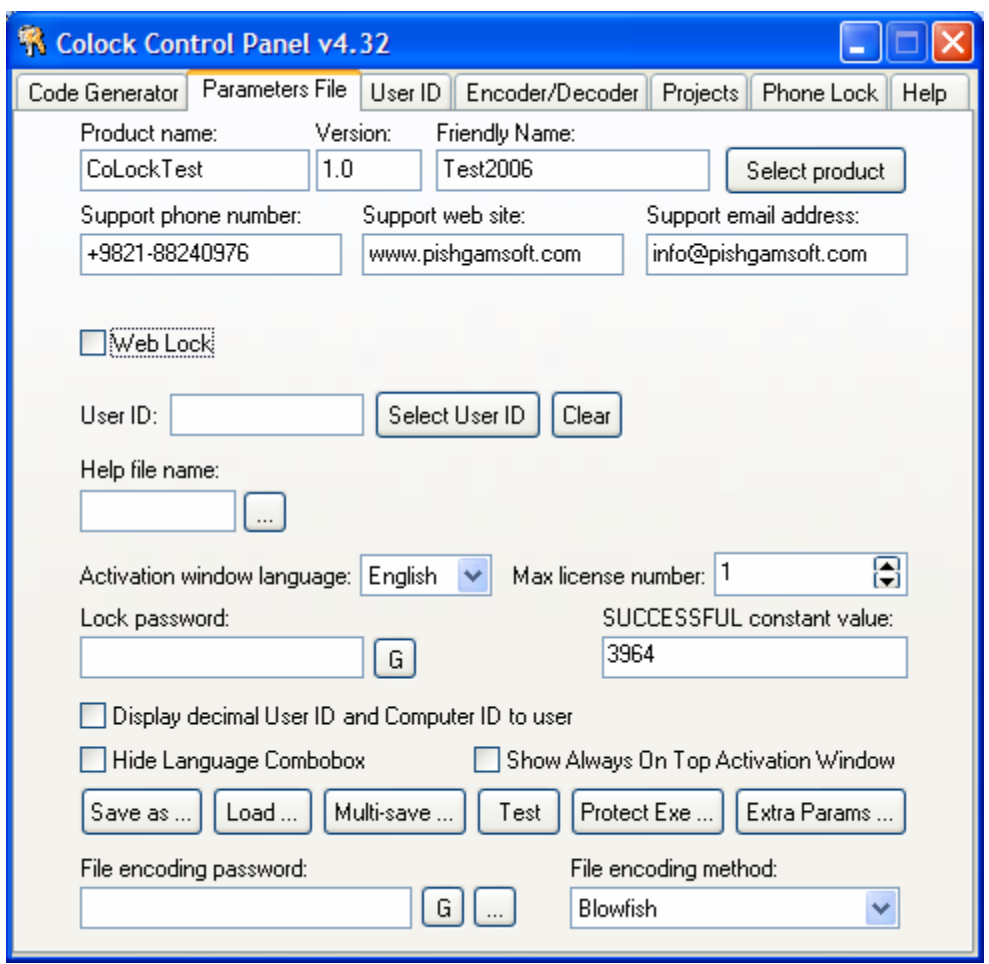

در صورتی که از سرویس WebLock استفاده می کنيد برای اینکه مشتریهای شما قادر باشند از طریق اینترنت و بصورت اتوماتيک کد فعال ساز بگيرند باید پارامترهای WebLock را وارد کنيد، این پارامترها از طریق شرکت پيشگام سافت و در یک فایل جداگانه تحت عنوان mht.WebLockService قبلا برایتان مشخص شده اند. ابتدا تيک مربوط به WebLock را بزنيد و سپس آن پارامترها را با دقت وارد کنيد:

User's Activation Code generator url: <http://www.pishgamsoft.com/cgi-bin/XXXXXX>

## Vendor's Web Lock ID: **SampleWebLockUser**

در صورتی که قرار است یک CD را برای تعداد زیادی از مشتریها تکثير کنيد، قسمت ID User را خالی بگذارید و بعدا از طریق صفحه ID User و کليد Export واقع در همان صفحه، ليست ID User ها را بر روی کاغذ پشت چسب دار print بگيرید و بر روی بسته های نرم افزار خود بچسبانيد. در صورتی که برای یک مشتری خاص در حال قفل گذاری هستيد، یکی از ID User های مصرف نشده را با استفاده از کليد Select ID User انتخاب کنيد.

برای تغيير زبان پنجره فعال سازی، قسمت Activation window language را تغيير دهيد.

number license Max در حال پيش فرض یک است یعنی که مشتری فقط اجازه دارد برنامه محافظت شده را برروی یک کامپيوتر نصب کند، در صورت دلخواه این پارامتر را تغيير دهيد. توصيه ما به شما عدد ٣ یا ۵ است (این مقدار کاملا به شما و سياست توزیعتان بستگی دارد).

در قسمت Password Lock یک رمز بالای هشت حرف وارد کنيد و آن را در جایی نيز ذخيره کنيد. این رمز در توليد کد فعال ساز نقش مستقيم دارد.

در کادر Successful constant value یک عدد چهار رقمی بصورت تصادفی وارد کنید و آن را نیز در جایی حفظ و ذخيره کنيد چون در source برنامه از آن استفاده خواهيم کرد. اگر مقدار بازگشتی توابع کولاک این عددی باشد که در اینجا مشخص کرده اید آنگاه قفل مقدار موفقيت آميز را برگردانده و مشتری نرم افزار خود را با وارد کردن کد فعال ساز صحيح، ثبت کرده است.

در صورتی که بخواهيد شناسه کاربر و کامپيوتر بصورت دسيمال یا ده دهی (فقط شامل عدد) نمایش داده بزنيد. سود آنگاه تيک مربوط به Display decimal User ID and Computer ID to user را بزنيد.

اگر می خواهيد مشتری قادر به تغيير زبان صفحه در پنجره فعال سازی نباشد آنگاه تيک Language Hide box Combo . را بزنيد

در نهایت یک کلمه رمز برای کد گذاری فایل پارامتر در نظر بگيرید که حتما بالای هشت حرف باشد و در کادر password encoding File آن را وارد کنيد . method encoding File را هم بر روی Blowfish یا Rijndael تنظيم کنيد چون روشهای کدگذاری مطمئنی هستند.

قبل از ذخيره این فایل، نتيجه را با کليد Test امتحان کنيد.

حال به سراغ source برنامه بروید و یکی از توابع cCheckLock ، cCheckLockReg و یا cCheckLockIni را برای نمایش پنجره فعال سازی به مشتری، بکار بگيرید. به طور مثال اگر در محيط دلفی کار می کنيد ابتدا دو فایل pas.CLKConst و pas.CLKU را در شاخه source برنامه خود کپی کنيد. محل این فایلها در Delphi\SDK\Colock\Files Program\:C می باشد. بعد فایل DLL.CLK را در شاخه source خود و یا شاخه System ویندوز کپی کنيد تا در دسترس exe نهایی برنامه شما قرار داشته باشد. محل این فایل در Normal\Library Colock\SDK\Colock\Files Program\:C . است بعد بطور مثال در شروع برنامه خود قفل را چک کنيد:

var

R : Integer;

const

SuccessfulConstant = 3964; // Use your own Successful constant value

begin

// function cCheckLock(AppName, ParamFile, ParamEncPass : PChar; ParamEncMethod : Integer; HardwareIDMethod : Integer) : Integer; stdcall;

// ParamEncMethod: 0..7, Default: 2

// HardwareIDMethod: 0..2, 0: Hard Disk; 1: MainBoard; 2: Both

// Note: This function stores Activation Code in an IniFile with name of protected executable file (CoLockTest.ini.(

R := cCheckLock('CoLockTest', 'CoLockTest.clk', '87654321', 2, 1);

if R <> SuccessfulConstant then

ShowMessage('Registration failed!)

else

ShowMessage('Program is registered.');

end;

وقتی برنامه خود را تبدیل به exe کنيد و آن را اجرا کنيد کد مذکور باعث خواهد شد که پنجره فعال سازی به مشتری نمایش داده بشود. حال پس از تماس مشتری با شما و اعلام ID Computer و ID User آنها را در محل های مربوطه به ترتيب وارد کنيد و کليد Code Activation Generate را فشار دهيد:

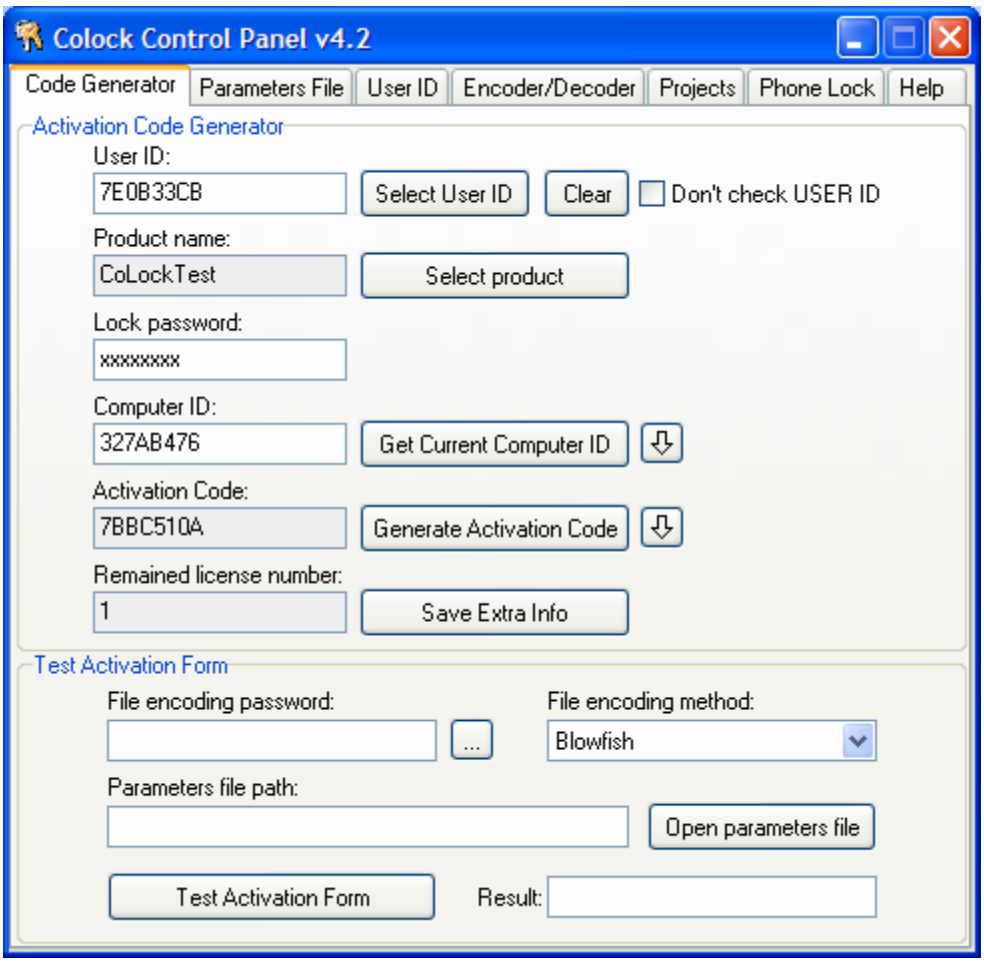